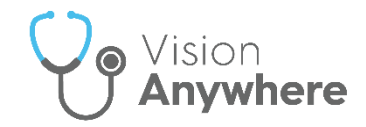

# **Vision Anywhere Quick Start Guide**

#### **Home Screen**

Logging into **Vision Anywhere** displays the **Home** screen:

- Select a patient from the Appointments List.
- Search for a patient:

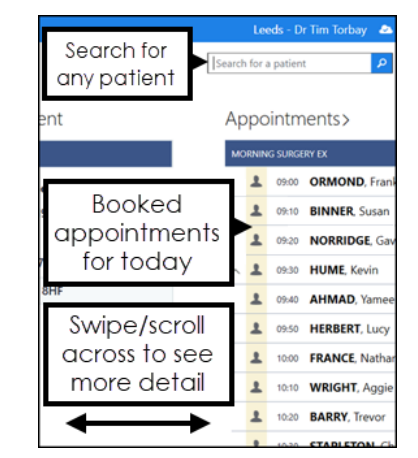

**Note** - If you cannot see your patients or appointments you may be logged into the wrong service. Log out and back in making sure you select the correct service, for example, if working in a hub select that, not your usual practice.

# **Search the Patient's Record**

**Vision Anywhere** allows you to free-text search records to quickly find specific information.

From the **Patient Record**, enter the term you want to find in **Search**:

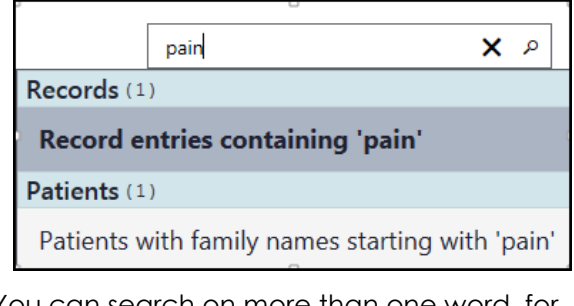

You can search on more than one word, for example, **parac all** can be used to search for **Paracetamol Allergy**.

Dates can also be added to the search criteria, for example **BP 2020**, returns all blood pressure readings for the patient in 2020.

1

## **Patient Summary Screen**

The **Patient Summary** screen gives a snapshot of all essential clinical information you need to get started in a consultation:

- Scroll / Swipe down your screen to see more patient information.
- Select a heading, for example, **Correspondence** to view more entries.
- Details of last **Encounters**.
- Search patient record.
- Right click to access Clinical Record Browser.
- Internet call the patient and view a map of the patient's address:

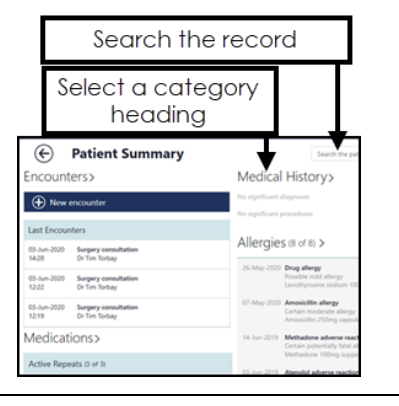

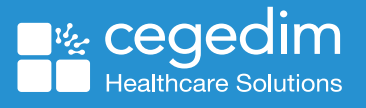

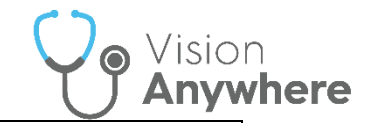

#### **Medication**

**Vision Anywhere** allows you to manage patient medicines, quickly and easily:

For a selected patient, you can:

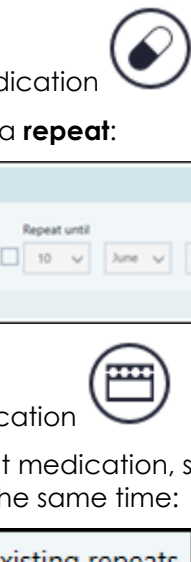

**Prescribe** new medication

• Make medication a **repeat**:

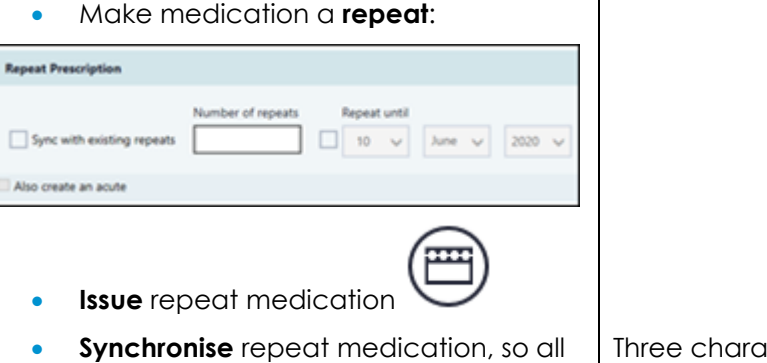

repeats expire at the same time:

 $\sqrt{}$  Sync with existing repeats

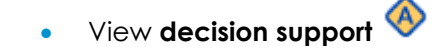

**Reauthorise** repeat medication

## **Adding Clinical Data**

Open an Encounter from the **Patient Summary** screen and enter a keyword in the dynamic data entry bar:

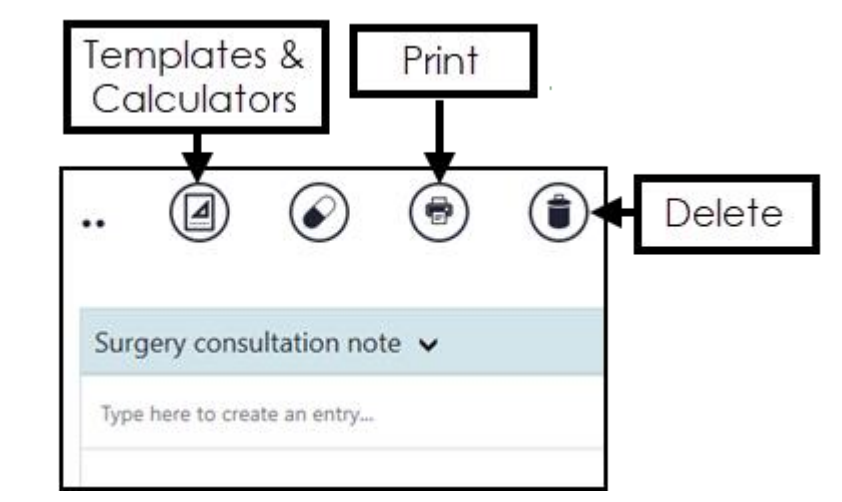

Three characters are needed, items return as you type:

- You can record a drug, immunisation, referral, test or clinical term.
- Access the Templates & Calculators.
- You can search on more than one word, for example, '*Amox 500'* or '*low back'*.
- A single letter triggers a common observation quick entry.
- Entering a specific value automatically matches to a data area, for example, simply type 120/80 to add a blood pressure.

You must close an Encounter for the details to write back to the patient's record.

Encounters that are left open or, closed Encounters where you have not logged into **Vision Anywhere** with an internet link for 90 days, delete automatically.

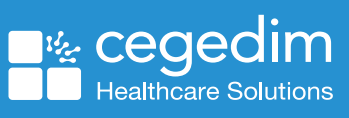